# **Labo fysica: toepassingen met de TI-83 Plus**

**Johan Van Damme en Luc Vanden Abeele, lectoren aan de K.H.B.O.**  $T<sup>3</sup>$  Symposium Leuven 24 & 25 augustus 2001

# **Doelstellingen van deze workshop:**

- Kennismaken met de wijze waarop studenten in een labo fysica efficiënt gebruik maken van een grafische rekenmachine in casu de TI-83 Plus.
- Inbrengen van meetgegevens in de TI-83 Plus en deze (statistisch) verwerken.
- Een meting uitvoeren met de CBL (calculator based laboratory) gekoppeld aan een TI-83 Plus.
- Overbrengen van gegevens van de TI-83 Plus naar de pc, om deze te verwerken in een verslag of om over een reservekopie te beschikken.
- Overbrengen van gegevens van de TI-83 Plus naar een Excel-werkblad.
- Bespreking van de mogelijkheden maar ook van de moeilijkheden van het gebruik van een TI-83 Plus.

# **Inhoud**

Enkele onderdelen van experimenten uit het labo fysica van het 1<sup>ste</sup> graduaat Chemie zullen hiervoor als uitgangspunt genomen worden.

2 metingen met CBL en TI-83 Plus

- Opmeten van de ontlaadkromme van een condensator
- Opmeten van afkoelingskrommen

1 berekening met TI-83 Plus

• Bepaling van de valversnelling met een omkeerslinger

TI-83 Plus en de pc (schermafdruk, back-up, printen, data naar Excel kopiëren)

Ervaringen met de TI-83 Plus in het labo Fysica

# **Opmeten van de ontlaadkromme van een condensator.**

In dit experiment wordt "automatisch" gemeten door een CBL te koppelen aan een TI-83 Plus.

- 1. Laad van de computer in het labo (of van de website, of van een andere TI-83 Plus) het programma proefE8.8xp op. Dit programma is nodig om de CBL te sturen en de gegevens naar de TI-83 Plus te verzenden. Verbind de TI-83 Plus via de speciale Graph Link kabel met de computer, start het programma TI-Graph Link, klik op Link, kies Send to RAM, kies de drive a en selecteer het programma.
- 2. Verbind de CBL met de TI-83 Plus met de verbindingskabel die meegeleverd werd met de rekenmachine.
- 3. Sluit de voltage probe (spanningsensor) aan op CH1 van de CBL.
- 4. De volgende schakeling wordt gebruikt:

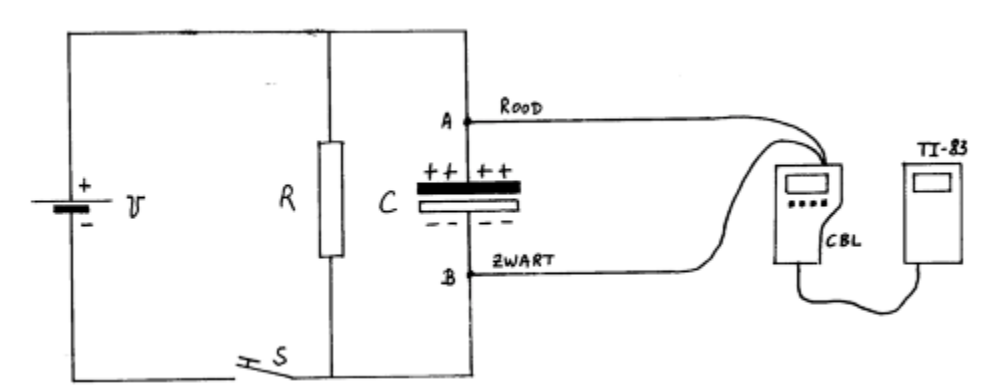

Spanningsbron: b.v. Philips V3 Condensator C: de waarde hiervan moet in deze proef bepaald worden Weerstand R = 33 k $\Omega$ 

- 5. Stel de spanningsbron in op een spanning exact gelijk aan 9 V.
- 6. Schakel de CBL en de TI-83 Plus in.
- 7. Eerst wordt de condensator nu opgeladen door de schakelaar te sluiten. Aangezien er geen weerstand in de laadkring opgenomen is, is de condensator onmiddellijk geladen.
- 8. Start het programma proefE8 op de rekenmachine (PRGM EXEC selecteer proefE8 ENTER - op de invoerregel verschijnt nu prgm PROEFE8 - druk op ENTER om het programma te starten) Volg de instructies die op het scherm verschijnen.
- 9. Open de schakelaar en druk tegelijkertijd op ENTER op de rekenmachine. De condensator ontlaadt nu langzaam door de weerstand R.
- 10. Op de TI-83 Plus kan het ontladen gevolgd worden. Als de meting ten einde is, sla dan de bekomen grafiek op als een PIC-variabele (picture-variabele). In de rekenmachine kunnen 10 PIC-variabelen opgeslagen worden, genummerd van 0 tot 9. (2nd Draw - STO - 1:StorePic - nummer geven)
- 11. De lijst L1 bevat t, de lijst L2 bevat  $U_C$ . (Controleer dit : STAT EDIT 1: ENTER) De spanning over de condensator  $U_C$  vindt men uit de volgende exponentiële vergelijking:

$$
U_c = U \cdot e^{-RC}
$$

U is de aangelegde spanning van 9 V,  $RC = \tau$  is de tijdsconstante van de ontlaadkring. Het is deze tijdsconstante die moet bepaald worden. Aangezien R gekend is kan uit  $\tau$ immers de onbekende capaciteitswaarde C berekend worden.

12. Op de waarden in L1 en L2 passen we exponentiële regressie toe (STAT - CALC - 0: ExpReg - 2nd LIST en L1 selecteren - komma - 2nd LIST en L2 selecteren - komma - VARS - Y-VARS - 1:FUNCTION en daar y1 selecteren - ENTER). De vergelijking in de TI-83 Plus is van de vorm

$$
y = a.b^x
$$

Deze kan echter ook geschreven worden als

$$
y = a.e^{lnb.x}
$$

Bijgevolg is  $ln(b) = -\frac{1}{R \cdot C}$  en a = U

De waarde van b moet niet opnieuw ingetypt worden maar wordt gehaald uit het geheugen van de TI-83 Plus. (Vars - 5.Statistics - Eq - 3:b)

- 13. Bereken de waarde van U en C en vul ze in de tabel in.
- 14. Druk op GRAPH. De punten worden opnieuw geplot maar eveneens de zojuist berekende regressielijn (y1). Evalueer het bekomen resultaat. Sla de bekomen grafiek eveneens op als PIC-variabele (zie 10.)
- 15. Voer de proef eventueel opnieuw uit met een andere condensator C en/of een andere weerstand R

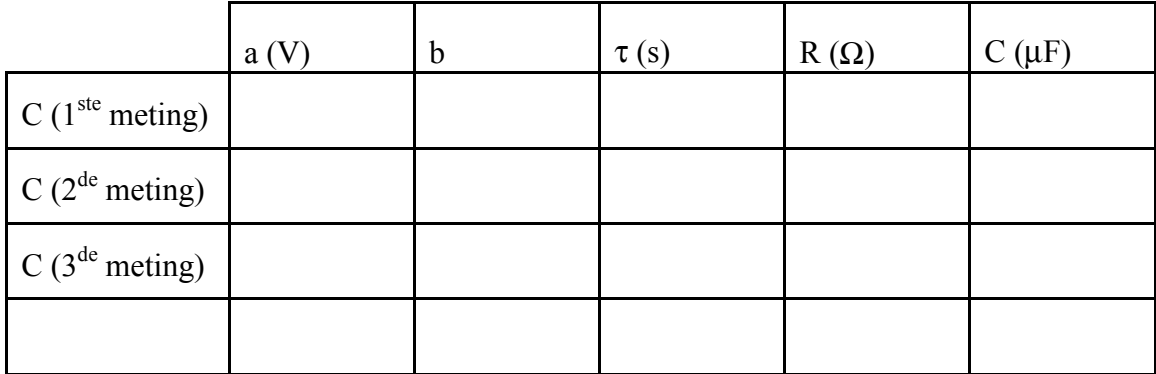

- 16. Maak een afdruk op papier van de PIC-variabele(n).
- 17. Maak een reservekopie van de lijsten L1 en L2 op de PC.
- 18. Breng de gegevens uit de lijsten over naar een Excel-werkblad en verwerk de gegevens daar opnieuw. Vergelijk met de waarden bekomen met de TI-83 Plus.

Problemen die zich voordoen bij deze labo-oefening:

- Het programma proefE8.8xp meet gedurende een vaste tijdspanne. Indien de ontlading traag verloopt is de exponentiele kromme nog niet ver genoeg gedaald en levert de fitting verkeerde resultaten op. Hetzelfde doet zich voor bij een snelle ontlading: de kromme gaat snel over in een horizontale. Ook hier levert de fitting verkeerde resultaten op. In dit laatste geval kan men dit voorkomen door de laatste waarden in de lijsten te schrappen vooraleer de fitting uit te voeren.
- Het gelijktijdig starten van de ontlading en het programma kan evenmin. Start het programma iets te laat, is de ontlading reeds begonnen en is de startwaarde niet 9 V. Start het programma te vroeg, dan zijn de eerste waarden constant 9 V, tot de ontlading begint. In dit laatste geval kan men de eerste waarden uit de lijst schrappen, vooraleer te fitten.
- Het programma proefe8.8xp werd bekomen door een bestaand Engelstalig programma, dat bij de documentatie van de CBL behoorde, te vertalen en aan te passen aan de eigen omstandigheden. Dit zal in de toekomst nog verder aangepast worden, o.m. door zelf de tijdsduur van het programma te kunnen laten instellen om de problemen, zoals hierboven beschreven, te vermijden.

# **Opmeten van afkoelingskrommen**

- 1. Verwarm 150 ml water tot ongeveer 42 °C en 150 ml ethanol tot iets boven de 45 °C.
- 2. Bepaal met de formule van de dichtheid de massa van het water en van de ethanol:  $m_w$ en m<sub>e</sub>. Neem voor de dichtheid van water 1000 en voor ethanol 789 kg/m<sup>3</sup>.
- 3. Zorg ervoor dat de beide calorimeters verwijderd zijn van elke warmtebron zoals kookplaten en direct zonlicht. Alleen maar in die omstandigheden zijn voor beide calorimeters de afkoelingsvoorwaarden dezelfde.
- 4. Giet het water in de ene calorimeter en de ethanol in de andere calorimeter. Plaats onmiddellijk de deksels erop. Wacht even op thermisch evenwicht en controleer de beide temperaturen. Indien de begintemperatuur van ethanol onder die van het water ligt, moet de ethanol weer eventjes opgewarmd worden tot dit niet meer het geval is.
- 5. Noteer de kamertemperatuur bij het begin van de metingen en verder om de 10 min.

Maak gebruik van de CBL en twee temperatuursensoren om de temperaturen op te meten en in de rekenmachine op te slaan. Laad van de computer in het labo (of van de website, of van de rekenmachine van een medestudent) het programma proefW7.8xp op met de twee modules. Start het programma prgmPROEFW7 op en volg de instructies die op het scherm verschijnen.

De temperatuursensor die de temperatuur van water meet, wordt aangesloten op CH1; de andere temperatuursensor voor ethanol op CH2. Gedurende 40 minuten worden 81 metingen uitgevoerd, dit betekent één meetwaarde om de 30 seconden. Gedurende de meting worden de meetpunten geplot.

De rekenmachine zet de meetwaarden in lijsten: de tijd t (0; 0,5; 1; 1,5; 2; ... ;39,5; 40 min) in lijst L1, de temperatuur van water  $\theta_w$  in L2, de temperatuur van ethanol  $\theta_e$  in  $L3$ 

6. De meting wordt beëindigd na 40 minuten (81 meetpunten). Controleer de kamertemperatuur een laatste maal. Bereken de gemiddelde kamertemperatuur en geef deze waarde in als het programma erom vraagt:

 $\theta_k = (\qquad \qquad \pm \qquad \qquad )^{\circ}C$ 

De rekenmachine tekent de regressielijnen Y1, Y2 (exponentiële afkoelingskrommen van Newton), nadat de gemiddelde waarde van de kamertemperatuur werd ingevoerd.

7. Bereken de massa's van de vloeistoffen en bepaal op beide krommen voor een 8-tal meetpunten (bv. 20°C, 19°C,...,13°C) de waarde van de afgeleide met de instructie Calc, dy/dx. Maak hiervan één schermafdruk. Zet de waarden van de afgeleide in lijsten.

- 8. Bepaal vervolgens met formule (W7-g) de soortelijke warmtecapaciteit van ethanol (4 beduidende cijfers). Koppel de formule aan een nieuwe lijst. De calorimeter heeft een warmtecapaciteit gelijk aan 70 J/K (PF: 10%).
- 9. Bepaal de gemiddelde waarde en de middelbare fout op ce. Zoek de tabelwaarde op en bepaal de procentuele afwijking. Vul de tabel verder in.

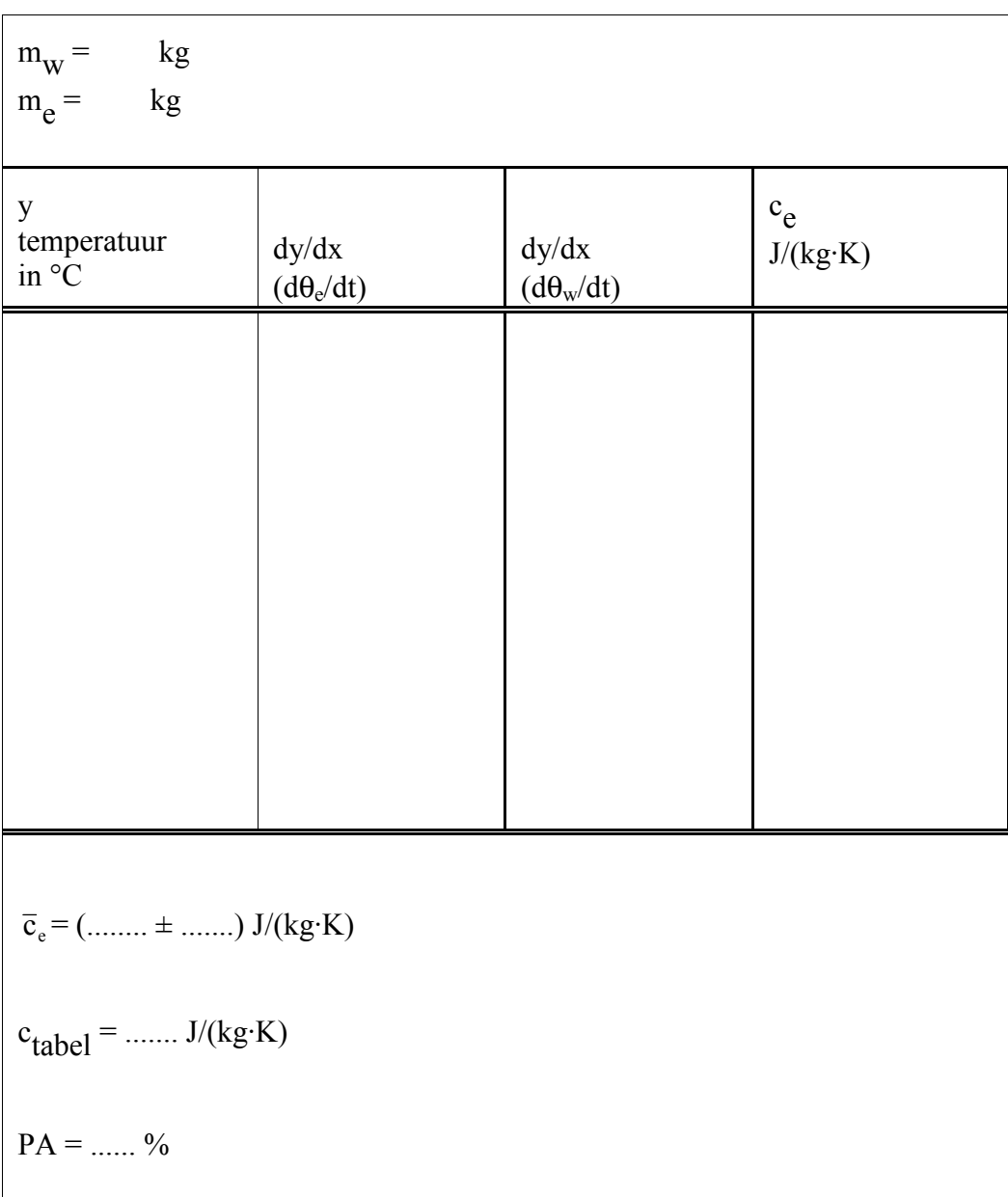

## **HANDLEIDING PROEFW7**

Voor de studenten schreven we een korte handleiding bij het programma prgmPROEFW7, dat samen met de 2 modules PHZTIMEG en PHZGRAPH, kan gedownload worden op URL <http://www.khbo.be/~jovdamme/pagina5.htm;> deze handleiding staat on line op URL <http://lucasvda.editthispage.com/fysica/proefW7.html>.

### *1. Beschrijving*

Het programma wordt gebruikt bij de bepaling van de soortelijke warmtecapaciteit c van een vloeistof. Met de afkoelingsmethode wordt de temperatuurdaling als functie van de tijd voor twee vloeistoffen (water en ethanol) geobserveerd.

Er wordt gebruik gemaakt van de CBL en twee temperatuursensoren om de temperaturen op te meten en in de rekenmachine op te slaan. De meetresultaten worden verwerkt met de grafische methode.

Gedurende 40 minuten worden 81 metingen uitgevoerd - dit betekent één meetpunt om de 30 seconden voor elke vloeistof - en worden de meetpunten 'live' geplot.

#### *2. Voorbereiding*

Voor de voorbereiding van de meetopstelling en de vloeistoffen, zie cursustekst p. W7-13 en verder.

De temperatuursensor die de temperatuur van water meet, wordt aangesloten op kanaal 1 (CH 1); de andere temperatuursensor voor ethanol op kanaal 2 (CH 2) van de CBL.

Sluit de CBL aan op de rekenmachine.

Laad van de computer in het labo (of van de website, of van de rekenmachine van een medestudent) het programma **PROEFW7.8xp**, samen met twee modules **PHZTIMEG.8xp** en **PHZGRAPH.8xp**.

Hou ermee rekening dat de meest recente versie op de website staat. Daarin zijn eventueel aanwezige programmeerfouten gecorrigeerd. Hou de datum in de gaten.

Zorg dat er voldoende geheugen vrijgemaakt is voor dit programma. Archiveer alle andere programma's en ook lijsten of matrices die veel geheugen in beslag nemen.

#### *3. Werking*

Start het programma **prgmPROEFW7**.

De hoofdmenu bevat vier opties.

---HOOFDMENU--- 1:SENSOREN 2:METINGEN 3:GRAFIEKEN 4:EINDE

Respecteer de volgorde van deze vier opties. Stel eerst de sensoren in, doe daarna de metingen en verwerk tot slot de meetresultaten in grafieken.

Kies pas einde als alle metingen verricht zijn. Opgelet: het programma opnieuw starten wist alle gegevens!

Na het beëindigen van het programma wordt de laatste plot gebruikt om de soortelijke warmtecapaciteit van ethanol te berekenen, door de grafische bepaling van de waarde van de afgeleide in een aantal punten.

#### 1:SENSOREN

Verbind de CBL met de TI-83 Plus en sluit sensoren aan op CH1 en CH2 van de CBL. Schakel de CBL in. De verbinding TI-83 Plus en CBL wordt gecontroleerd.

Controleer of beide sensoren juist zijn aangesloten: watertemperatuur naar CH1 en ethanoltemperatuur naar CH2.

#### 2:METINGEN

De tijd tussen twee metingen bedraagt 30 s. Om de 0,5 min (tijd in L1) wordt water- en ethanoltemperatuur gemeten en opgeslagen in de lijsten L2 en L3.

Tegelijkertijd worden de meetpunten geplot. Deze plot wordt gedurende de metingen 'live' bijgewerkt.

Eventueel kan de meting onderbroken worden door een druk op de knop [ON]. Er verschijnt ERR:BREAK en men kiest dan 1:QUIT om aldus het programma definitief te verlaten.

De meting wordt automatisch beëindigd na 40 minuten.

#### 3:GRAFIEKEN

Geef de kamertemperatuur (°C) in. De rekenmachine berekent de exponentiëleregressiekrommen (afkoelingswet van Newton) voor water in Y1 en ethanol in Y2.

De eerste grafiek (Pic1) bevat de spreidingsdiagrammen (scatter) L2(L1) voor water en L3(L1) voor ethanol.

De tweede grafiek (Pic2) bevat de spreidingsdiagrammen L4(L1) voor water en L5(L1) voor ethanol. Hierin is L4=L2-kamertemperatuur en L5=L3-kamertemperatuur.

ExpReg L1,L4,Y1

berekent de exponentiële regressie voor water.

ExpReg L1,L5,Y2

berekent de exponentiële regressie voor ethanol.

#### 4:EINDE

Eenmaal het programma beëindigd, zijn de meetwaarden beschikbaar in de lijsten L1, L2 en L3; de grafieken in Pic1 en Pic2; de vergelijkingen in Y1 en Y2.

Met [GRAPH] wordt de grafiek opgevraagd, waarop de waarden van de afgeleide in een 8-tal punten van de krommen afgelezen wordt. Kies [2nd][CALC], 6:dy/dx. Zet de waarden van de afgeleide in tabel.

## **Bepaling van de valversnelling met een omkeerslinger.**

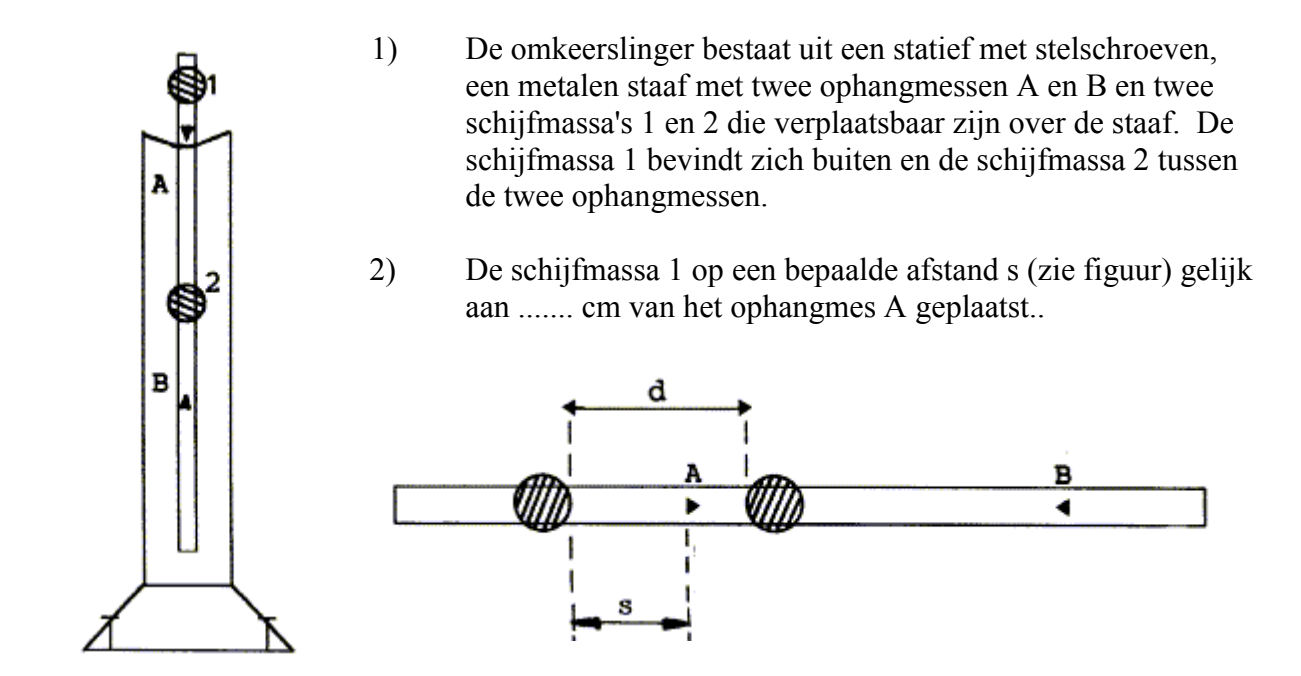

3) We laten nu de schijfmassa 2 verschillende posities innemen tussen ophangmes A en ophangmes B, waarbij de afstand tussen de beide schijfmassa's d (zie figuur) is. We bepalen de periode van de slinger opgehangen in A,  $T_A$  en opgehangen in B,  $T_B$ .

Een grafiek van  $T_A$  en  $T_B$  als functie van d levert het volgende beeld op:

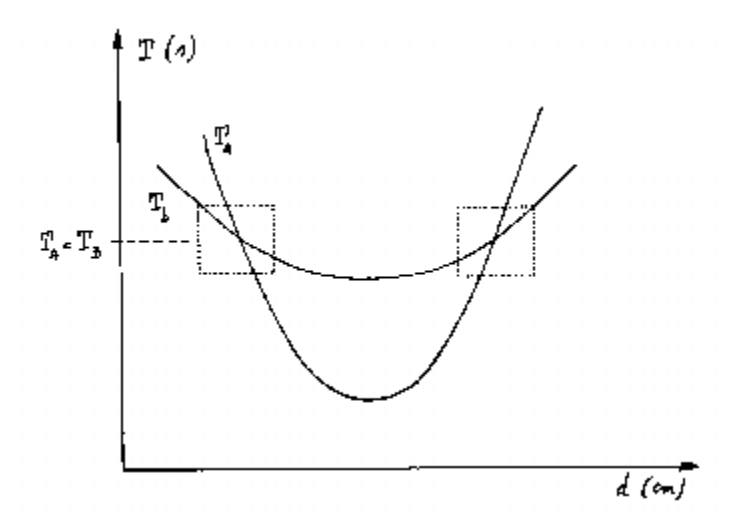

De krommen snijden elkaar in twee punten. Dit betekent dat de periode van deze slinger dezelfde is opgehangen in A als opgehangen in B. Men kan bewijzen dat dan de volgende betrekking geldt:

$$
T = T_A = T_B = 2\pi \sqrt{\frac{a+b}{g}}
$$

 a + b is gelijk aan de afstand tussen de twee ophangmessen. Deze bedraagt 0,994 m. Uit de bovenstaande betrekking kan dan de valversnelling g berekend worden.

In deze labo-oefening zal het snijpunt gezocht worden in één van beide vakken in stippellijn. Om niet nodeloos te moeten zoeken naar het snijpunt, wordt de waarde van d, de positie waarop de tweede schijfmassa moet geplaatst worden bij de start van de metingen, opgegeven.

4) De proef zelf wordt hier niet uitgevoerd. In de tabel hieronder vind je de waarden bekomen door een labogroep. Deze waarden worden door de student niet opgeschreven maar rechtstreeks in de TI-83 Plus gebracht. Zie punt 5.

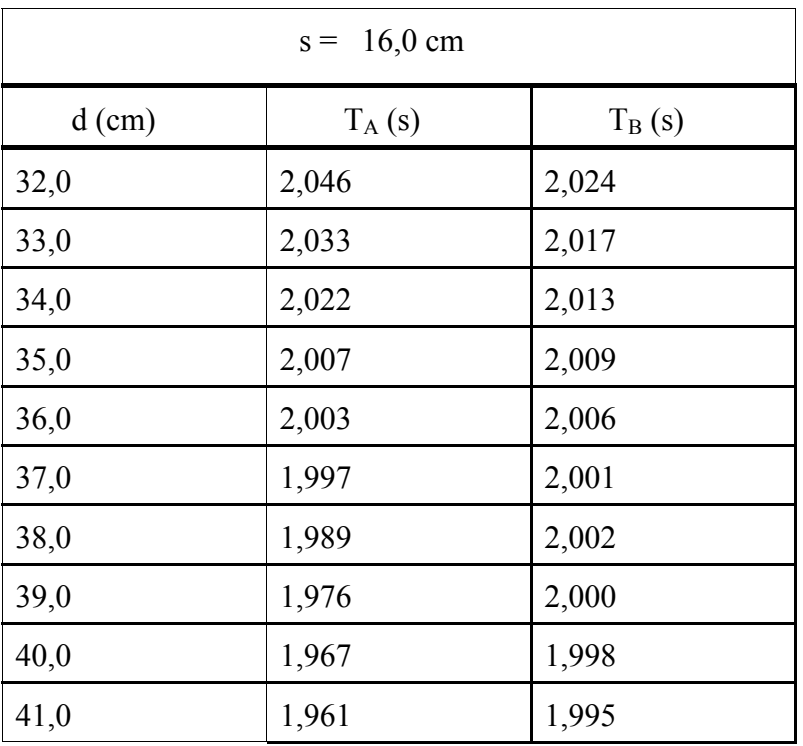

- 5) Maak in de TI-83 Plus 3 lijsten aan: (STAT - EDIT - cursor op lijstnaam - 2nd INS - naam ingeven) Noem de eerste lijst D en breng hierin de waarde van d Noem de tweede lijst TA en breng hierin de waarde van  $T_A$ Noem de derde lijst TB en breng hierin de waarde van  $T_B$
- 6) Definieer de plots  $T_A(d)$  en  $T_B(d)$ . Gebruik voor  $T_A$  als mark  $\Box$  en voor  $T_B$  als mark  $+$ . (2nd STAT PLOT - type scatter - ...)

Laat na elke meting (d.w.z. na het invoeren van de gegevens van 1 rij) telkens plotten: gebruik hiervoor ZoomStat. (ZOOM - 9:). Zodoende kan het verloop van de metingen onmiddellijk grafisch gevolgd worden.

- 7) De schijfmassa 2 wordt telkens ongeveer 1 cm verder weg van de schijfmassa 1 geplaatst. Weer worden d,  $T_A$  en  $T_B$  bepaald.
- 8) Bekijk telkens de plots. Zorg dat je ongeveer evenveel metingen hebt "voor" het snijpunt als "achter" het snijpunt. Eventueel kun je nog metingen uitvoeren voor tussenliggende waarden van d.
- 9) Wanneer alle metingen verricht zijn, wordt met de TI-83 Plus een regressielijn door de meetpunten behorend bij het ophangmes A en door de meetpunten behorend bij het ophangmes B getrokken. We gebruiken hier LinReg(ax+b), wat wil zeggen dat we zoeken naar een functie  $y = ax + b$ . Deze regressielijnen worden opgeslagen in y1 en y2. (STAT - CALC - 4:LinReg(ax+b) - 2nd LIST en D selecteren - komma - 2nd LIST en TA selecteren komma - VARS - Y-VARS -1:FUNCTION en daar y1 selecteren - ENTER). Druk op GRAPH. De punten worden opnieuw geplot maar eveneens de zojuist berekende regressielijnen (y1 en y2). Evalueer het bekomen resultaat. Sla de bekomen grafiek op als PIC-variabele (picture-variabele). In de rekenmachine kunnen 10 PIC-variabelen opgeslagen worden, genummerd van 0 tot 9. (2nd DRAW - STO - 1:StorePic - nummer geven)
- 10) Met de computer in het labo wordt dan een schermafdruk gemaakt van de meetpunten en de bijbehorende regressielijnen.
- 11) Vervolgens worden met de TI-83 Plus de coördinaten van het snijpunt van beide regressielijnen bepaald. (2nd CALC - INTERSECT - first curve ENTER - second curve ENTER - GUESS (eventueel waarde ingeven) - ENTER)

 $T = S$   $d = cm$ 

12) Met behulp van de formule kan dan g berekend worden:

g = .................... m/s²

- 13) De waarde van d hebben we voor de berekening van g niet nodig. De student kan echter, als controle, de tweede schijfmassa op die positie d plaatsen en vervolgens verifiëren of  $T_A$  wel degelijk gelijk is aan  $T_B$ .
- 14) Maak een reservekopie van de lijsten D, TA en TB op de PC.

15) Breng de gegevens uit de lijsten over naar een Excel-werkblad en verwerk de gegevens daar opnieuw. Vergelijk met de waarden bekomen met de TI-83 Plus.

Problemen die zich voordoen bij deze labo-oefening

- In de eerste versie van deze proef werden de beide krommen volledig opgemeten en werden de punten met de hand op een blad mm-papier getekend. Vervolgens werd op zicht de beste kromme door de meetpunten getekend en het snijpunt bepaald. Bij het invoeren van de TI-83 Plus werd de fitting aan de rekenmachine overgelaten, doch met een slecht resultaat. Vandaar dat in deze versie van de proef alleen maar gemeten wordt in de buurt van de snijpunten.
- Een belangrijk voordeel van de TI-83 Plus is dat hij de snijpunten zelf zoekt. Een rekenblad zoals Excel kan dit niet.

De schermafdrukken hieronder laten het verloop van de berekeningen op de rekenmachine zien:

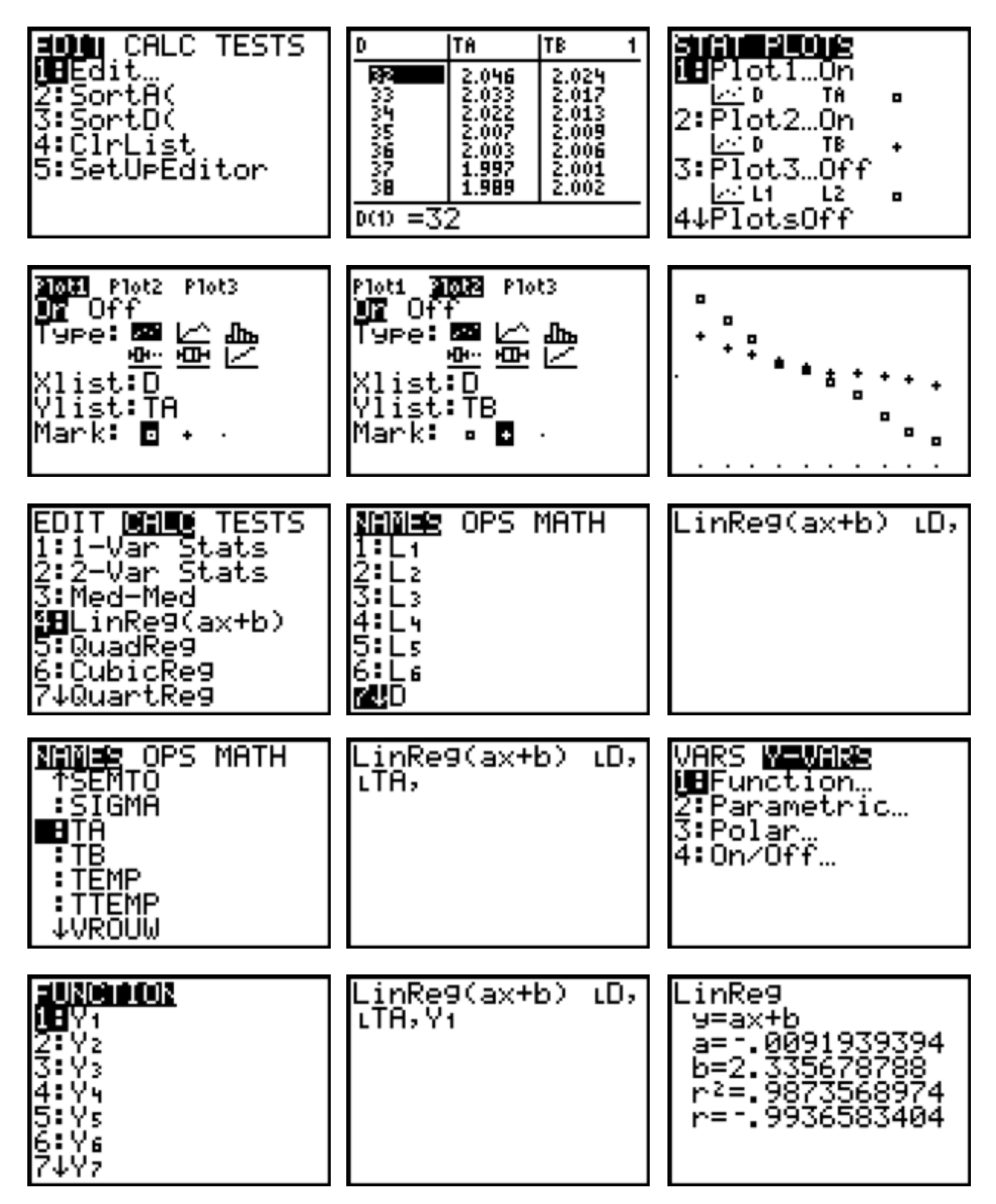

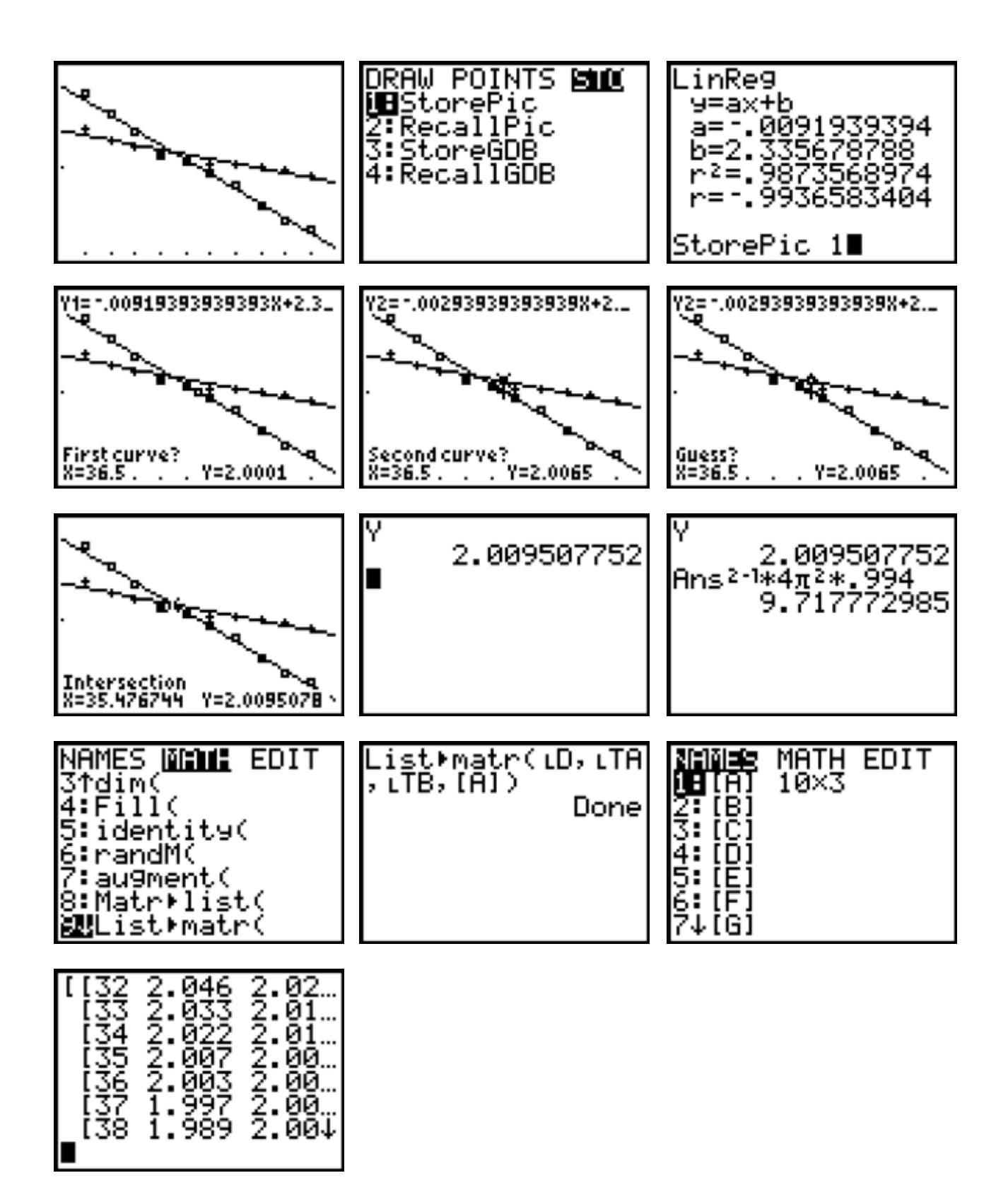

# **TI-83 Plus en de PC**

Hoe een schermafdruk van de TI-83 Plus maken?

- 1. Verbind de rekenmachine met de computer via de speciale Graph Link kabel.
- 2. Dubbelklik op het pictogram van de TI-Graph Link 83Plus.
- 3. Kies Link/Get screen of klik op het pictogram met het fototoestel.
- 4. Klik dan op Link/Get Screen.
- 5. Klik dan op Get Screen of druk op Enter. De schermafdruk van de TI-83 Plus verschijnt dan in het venster van Display Screen.
- 6. Om hiervan een afdruk op papier te krijgen doe je het volgende:
	- Vink, indien gewenst, Add a border aan om een kader rond de schermafdruk te krijgen.
	- Het copy/print image percentage (%) kan aangepast worden.
	- Klik op Print.
- 7. In plaats van rechtstreeks een afdruk op papier te maken, kan de schermafdruk ook naar het klembord gestuurd worden. Klik daartoe op Clipboard. Open een document in een tekstverwerker, b.v. Word, en klik op Plakken. De schermafdruk wordt nu als figuur geplakt in het tekstdocument. In hetzelfde document kunnen nu nog andere schermafdrukken geplakt worden. Het geheel kan dan voorzien worden van de nodige commentaar bij de verschillende schermafdrukken en geprint worden. Sla dit document eventueel op diskette op.
- 8. Klik vervolgens op Done om de Get Screen opdracht te beëindigen.
- 9. Verlaat tenslotte het programma TI Graph Link door rechtsboven op  $\mathbb{Z}$  te klikken.

Hoe gegevens van de TI-83 Plus bewaren op schijf (back-up)?

- 1. Verbind de rekenmachine met de computer via de speciale Graph Link kabel.
- 2. Dubbelklik op het pictogram van de TI-Graph Link 83Plus.
- 3. Kies Link/Receive.
- 4. In het linkervenster wordt de bestanden aangeklikt die moeten bewaard worden. Klik dan op Add. In het rechtervenster verschijnen de geselecteerde bestanden. Bevestig vervolgens met OK.
- 5. Kies vervolgens de map waarin het bestand moet bewaard worden. In het voorbeeld kiezen we voor een diskette in het station A. Klik op OK.
- 6. Het scherm Receiving verschijnt. Klik nadat \*\* completed\*\* verschijnt weer op OK.
- 7. Verlaat tenslotte het programma TI Graph Link door rechtsboven op  $\mathbb{Z}$  te klikken.

Bestanden (lijsten, matrices, formules, programma's...) die je niet meer nodig hebt kun je op deze wijze op een diskette of op de harde schijf van je computer bewaren. Wil je ze opnieuw gebruiken, ga dan op gelijkaardige wijze als hierboven te werk, maar in 3 kies je Link/Send To RAM.

Hoe bestanden van de TI-83 Plus afdrukken?

- 1. Staan de bestanden nog niet op schijf, ga dan zoals hierboven te werk van 1 tot 6.
- 2. Kies File/Open.
- 3. Selecteer het gewenste bestand en bevestig met OK. In het venster rechts verschijnt het bestand.
- 4. Kies File/Print. Het dialoogvenster Afdrukken verschijnt. Klik ook hier op OK. Het printen begint.
- 5. Verlaat tenslotte het programma TI Graph Link door rechtsboven op  $\mathbb{Z}$  te klikken.

Hoe gegevens van de TI-83 Plus overbrengen naar Excel?

Data uit de lijsten worden van de TI-83 Plus naar de PC overgezet door deze lijsten te bundelen in een matrix, die vervolgens op de PC bewaard wordt in een bestand met extensie .83m. Alle lijsten moeten echter hetzelfde aantal gegevens bevatten, zoniet worden de lege plaatsen opgevuld met nullen.

Veronderstel dat we de gegevens uit de lijsten L1, L2, L3 en L4, die elk 7 gegevens bevatten, willen overbrengen naar een Excel-werkblad:

- 1. Zet de lijsten over naar een 7x4 matrix [A] met de instructie 2nd MATRX/MATH/9:  $List\text{matrix}(L1, L2, L3, L4, [A])$
- 2. Verbind de rekenmachine met de computer via de speciale Graph Link kabel.
- 3. Dubbelklik op het pictogram van de TI-Graph Link 83Plus.
- 4. Kies Link/Receive.
- 5. Kies in de list file of type: Ti-83 Matrix(\*.83m)
- 6. Voeg het bestand A.8xm toe aan de selectie (ADD)
- 7. Bevestig met OK, en kies een map waarin het bestand op de PC moet bewaard worden. Bevestig opnieuw met OK. Het bestand wordt nu verzonden.
- 8. Het scherm Receiving verschijnt. Klik nadat \*\* completed\*\* verschijnt op OK.
- 9. Kies File/Open en selecteer het zopas bewaarde bestand A.83m. De matrixgegevens verschijnen in het datavenster. Op de eerste rij staat de naam van de matrix //A. Vanaf de derde rij staan alle getalwaarden van de 4 lijsten rij na rij onder elkaar, gescheiden door een spatie.
- 10. Kies Tools/Export/ASCII Data en bewaar de gegevens als een tekstbestand A.txt.
- 11. Start Excel op en kies Bestand/Openen.
- 12. Selecteer het bestandstype: alle bestanden en open het bestand A.txt
- 13. De Wizard Text Importeren verschijnt Stap 1 van 3 : selecteer gegevenstype 'Gescheiden', importeren starten bij rij 3 en klik op volgende Stap 2 van 3 : scheidingstekens spatie aanvinken en klik op volgende

Stap 3 van 3 : klik op voltooien

- 14. Excel is meestal zo ingesteld dat de komma als decimaal teken gebruikt wordt. De getallen in het werkblad worden daarom als tekst beschouwd. Daarom zullen we de decimale punt vervangen door een komma.
- 15. Selecteer alle gegevens in het werkblad.
- 16. Kies Bewerken/Vervangen
- 17. Zoeken naar . en vervangen door ,
- 18. Klik vervolgens op Alles vervangen.
- 19. De gegevens uit de lijsten L1, L2, L3 en L4 staan nu als getallen in het Excel-werkblad en kunnen daar verder bewerkt worden.

# **Ervaringen met de TI-83 Plus in het labo Fysica**

## **Vooraf**

In het graduaat chemie aan de KHBO werd vanaf het academiejaar 1999-2000 de TI-83 Plus als verplichte rekenmachine ingevoerd. Aanvankelijk werd deze rekenmachine alleen maar in de lessen en labo's wiskunde, fysica en elektronica gebruikt, maar in de loop van het academiejaar werd het gebruik hiervan veralgemeend.

Hetzelfde type rekenmachine voor elke student heeft heel wat voordelen. De initiatie in het gebruik van de rekenmachine in de eerste lessen wiskunde gaat zeer vlot. Bij de cursussenverkoop wordt de rekenmachine aan een interessante prijs aangeboden. Er kan optimale ondersteuning gegeven worden en de uitwisseling van gegevens, programma's en ideeën leidt tot een duidelijke toename van het gebruik in de loop van het eerste jaar. Sommige studenten schrijven, na enkele weken intensief gebruik, zelf vlot programma's. Er wordt van de student verwacht dat hij de voornaamste gedeelten van de handleiding zelfstandig doorneemt.

## **Planning labo fysica**

Concreet wordt voor het labo fysica in het eerste jaar volgende planning gevolgd:

- 1/ Initiatie in het gebruik van de TI-83 Plus in inleidende lessen met het uitwerken van demo's en oplossen van oefeningen (berekenen van gemiddelde, standaarddeviatie en middelbare fout, berekening van het gewogen gemiddelde, lineaire regressie en tekenen van de beste rechte op de rekenmachine). Kortom, die zaken die in nagenoeg elke labozitting aan bod komen, worden aangeleerd en getraind.
- 2/ herschrijven van cursusfragmenten en toevoegen van extra instructies in de cursus labo fysica, om het gebruik van de TI-83 Plus te stimuleren zoals b.v. het rechtstreeks invoeren van meetwaarden in lijsten.
- 3/ het schrijven van een korte handleiding (o.a. hoe kun je een schermafdruk maken van de TI-83 Plus en deze in het laboverslag opnemen, hoe kun je meetgegevens van de rekenmachine naar een pc overbrengen om deze gegevens dan met b.v. Excel verder te verwerken, hoe verbind je de rekenmachine met de pc, hoe kun je een back-up maken van gegevens uit de rekenmachine via de pc naar een diskette of de harde schijf)
- 4/ ondersteuning niet alleen in de lessen zelf maar ook via up-to-date informatie op het web, waar algemene vragen beantwoord worden en waar programma's voor de TI-83 Plus gedownload kunnen worden. ( [http://www.khbo.be/~jovdamme/pagina5.htm\).](http://www.khbo.be/~jovdamme/pagina5.htm).)
- 5/ de studenten moeten op eigen houtje leren korte programma's schrijven voor steeds terugkerende berekeningen in de labo-oefeningen. Dit moeten ze vooraf thuis doen. Het programma kan uitgeprobeerd worden met testgegevens die in de cursustekst te vinden zijn.

In het begin van het jaar worden gedetailleerde instructies gegeven. Later werken de studenten zelfstandiger met de TI-83 Plus. Soms mogen ze voor de verwerking van hun gegevens kiezen tussen de TI-83 Plus en de pc (Excel).

## **Gebruik van de CBL**

In een paar labo-oefeningen wordt de TI-83 Plus verbonden met de CBL om meetwaarden (b.v. spanning of temperatuur) automatisch te laten registreren. Hierdoor wordt de eentonigheid van langdurende metingen doorbroken en krijgt de student meer tijd voor het verwerken en interpreteren van meetgegevens.

De lector schrijft of wijzigt een bestaand programma voor dit automatiseren van het meetproces. In de cursustekst wordt de werking van de CBL en de te volgen meetprocedure stap voor stap uitgelegd. De meetgegevens die in de LIST's komen worden dan door de studenten verder verwerkt met de TI-83 Plus.

## **Enkele bedenkingen...**

- Er zal op aangedrongen worden dat de studenten zich ook een Graph-Link kabel aanschaffen zodat zij ook thuis of op kot in staat zijn schermafdrukken en reservekopieën te maken. De software hiervoor is gratis te downloaden op de website van Texas Instruments of wordt bij aankoop meegeleverd.
- Het opschrijven van meetgegevens, eerst op papier, en dan deze gegevens in de rekenmachine intikken is ook verleden tijd.
- Tijdens het uitvoeren van een experiment kan de student reeds het verloop hiervan grafisch volgen en eventueel ingrijpen.
- Studenten die reeds beschikken over een krachtiger rekenmachine zoals de TI-89 of TI-92 hoeven geen TI-83 Plus aan te schaffen. Software voor deze toestellen kan eveneens op de computer geplaatst worden. Er schept zich wel een probleem als deze studenten hun rekenmachine ook op het examen gaan gebruiken: zij zijn dan duidelijk in het voordeel tegenover de studenten met een TI-83 Plus. Oplossing??
- Elke student beschikt over dezelfde rekenmachine, wat dus het uitwisselen van gegevens en programma's onderling eenvoudig maakt. Maar sommige studenten schrijven niet zelf hun programma's voor de labo-oefeningen maar nemen ze klakkeloos over van hun medestudenten, zelfs zonder te beseffen hoe het programma in mekaar zit. Oplossing ??
- Op de website is plaats voorzien waar studenten programma's kunnen plaatsen die ook nuttig zouden kunnen zijn voor hun medestudenten. Daar komt nagenoeg geen reactie op. Spelletjes voor de TI-83 Plus, die ze van het net kunnen downloaden, doen echter zeer vlug de ronde...
- Ook al tekent de TI-83 Plus grafieken, toch mag niet al dit werk aan de rekenmachine overgelaten worden. Studenten moeten nog steeds blijven leren een grafiek op mmpapier te tekenen.

[johan.van.damme@pandora.be](mailto:johan.van.damme@pandora.be) Tel. en fax 050/670312 [luc.vandenabeele@khbo.be](mailto:luc.vanden.abeele@pandora.be) Tel. 050/670663

website voor studenten 1 graduaat Chemie: [www.khbo.be/~jovdamme](http://www.khbo.be/) website voor studenten graduaat Chemie: [www.khbo.be/~vdabeele](http://www.khbo.be/)